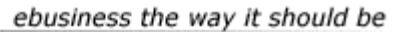

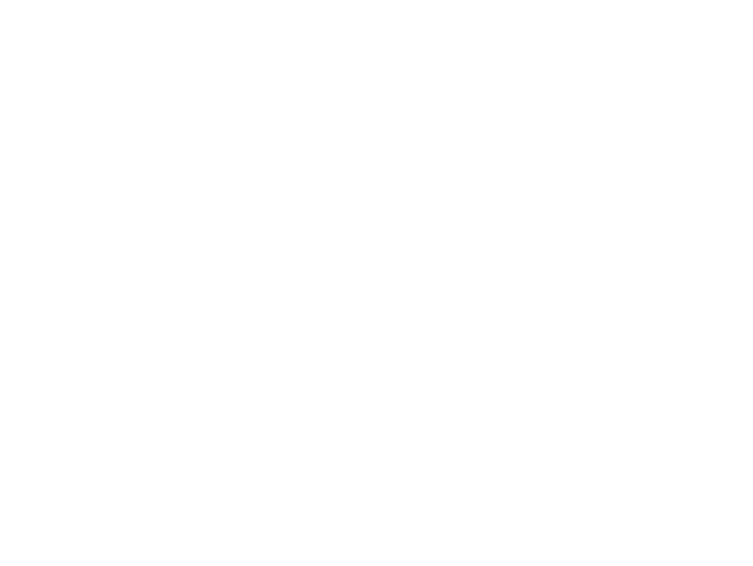

Ektron

# **Ektron CMS100 Language Support Manual**

**Version 2.0**

Ektron® Inc. 5 Northern Blvd., Suite 6 Amherst, NH 03031 Tel: +1 603-594-0249 Fax: +1 603-594-0258 Email: sales@ektron.com http://www.ektron.com

Copyright 2002 Ektron®, Inc. All rights reserved.

EKTRON is a registered trademark of Ektron, Inc.

Version 2.0, September, 2002

#### **EKTRON, INC. SOFTWARE LICENSE AGREEMENT**

#### \*\* READ THIS BEFORE LOADING SOFTWARE\*\*

YOUR RIGHT TO USE THE PRODUCT DELIVERED IS SUBJECT TO THE TERMS AND CONDITIONS SET OUT IN THIS LICENSE AGREEMENT. USING THIS PRODUCT SIGNIFIES YOUR AGREEMENT TO THESE TERMS. IF YOU DO NOT AGREE TO THIS SOFTWARE LICENSE AGREEMENT, DO NOT DOWNLOAD.

CUSTOMER should carefully read the following terms and conditions before using the software program(s) contained herein (the "Software"). Downloading and/or using the Software or copying the Software onto CUSTOMER'S computer hard drive indicates CUSTOMER'S acceptance of these terms and conditions. If CUSTOMER does not agree with the terms of this agreement, CUSTOMER should not download.

Ektron, Inc. ("Ektron") grants, and the CUSTOMER accepts, a nontransferable and nonexclusive License to use the Software on the following terms and conditions:

 1. Right to use: The Software is licensed for use only in delivered code form. Each copy of the Software is licensed for use only on a single URL. Each license is valid for the number of seats listed below (the "Basic Package"). Any use of the Software beyond the number of authorized seats contained in the Basic Package without paying additional license fees as provided herein shall cause this license to terminate. Should CUSTOMER wish to add seats beyond the seats licensed in the Basic Package, the CUSTOMER may add seats on a block basis at the then current price for additional seats (see product pages for current price). The Basic Packages are as follows:

eWebEditPro — Licensed for ten seats (10 named users) per URL.

eWebEditPro+XML — Licensed for ten seats (10 named users) per URL.

Ektron CMS100 — Licensed for five seats (5 named users) per URL.

Ektron CMS100 Web Hosting Edition -- Licensed for fifty seats (50 named users) per 10 URL license

Ektron CMS200 — Licensed for ten seats (10 named users) per URL.

eMPower for ColdFusion — Licensed for ten seats (10 named users) per URL.

For purposes of this section, the term "seat" shall mean an individual user provided access to the capabilities of the Software.

The CUSTOMER may not modify, alter, reverse engineer, disassemble, or decompile the Software. This software product is licensed, not sold.

 2. Duration: This License shall continue so long as CUSTOMER uses the Software in compliance with this License. Should CUSTOMER breach any of its obligations hereunder, CUSTOMER agrees to return all copies of the Software and this License upon notification and demand by Ektron.

 3. Copyright: The Software (including any images, "applets," photographs, animations, video, audio, music and text incorporated into the Software) as well as any accompanying written materials (the "Documentation") is owned by Ektron or its suppliers, is protected by United States copyright laws and international treaties, and contains confidential information and trade secrets. CUSTOMER agrees to protect the confidentiality of the Software and Documentation. CUSTOMER agrees that it will not provide a copy of this Software or

Documentation nor divulge any proprietary information of Ektron to any person, other than its employees, without the prior consent of Ektron; CUSTOMER shall use its best efforts to see that any user of the Software licensed hereunder complies with this license.

 4. Limited Warranty: Ektron warrants solely that the medium upon which the Software is delivered will be free from defects in material and workmanship under normal, proper and intended usage for a period of three (3) months from the date of receipt. Ektron does not warrant the use of the Software will be uninterrupted or error free, nor that program errors will be corrected. This limited warranty shall not apply to any error or failure resulting from (i) machine error, (ii) Customer's failure to follow operating instructions, (iii) negligence or accident, or (iv) modifications to the Software by any person or entity other than Company. In the event of a breach of warranty, Customer's sole and exclusive remedy, is repair of all or any portion of the Software. If such remedy fails of its essential purpose, CUSTOMERS'S sole remedy and Ektron's maximum liability shall be a refund of the paid purchase price for the defective Products only. This limited warranty is only valid if Ektron receives written notice of breach of warranty within thirty days after the warranty period expires.

 5. Limitation of Warranties and Liability: THE SOFTWARE AND DOCUMENTATION ARE SOLD "AS IS" AND WITHOUT ANY WARRANTIES AS TO THE PERFORMANCE, MERCHANTIBILITY, DESIGN, OR OPERATION OF THE SOFTWARE. NO WARRANTY OF FITNESS FOR A PARTICULAR PURPOSE IS OFFERED. EXCEPT AS DESCRIBED IN SECTION 4, ALL WARRANTIES EXPRESS AND IMPLIED ARE HEREBY DISCLAIMED.

NEITHER COMPANY NOR ITS SUPPLIERS SHALL BE LIABLE FOR ANY LOSS OF PROFITS, LOSS OF BUSINESS OR GOODWILL, LOSS OF DATA OR USE OF DATA, INTERRUPTION OF BUSINESS NOR FOR ANY OTHER INDIRECT, SPECIAL, INCIDENTAL, OR CONSEQUENTIAL DAMAGES OF ANY KIND UNDER OR ARISING OUT OF, OR IN ANY RELATED TO THIS AGREEMENT, HOWEVER, CAUSED, WHETHER FOR BREACH OF WARRANTY, BREACH OR REPUDIATION OF CONTRACT, TORT, NEGLIGENCE, OR OTHERWISE, EVEN IF COMPANY OR ITS REPRESENTATIVES HAVE BEEN ADVISED OF THE POSSIBILITY OF SUCH LOSS.

 6. Miscellaneous: This License Agreement, the License granted hereunder, and the Software may not be assigned or in any way transferred without the prior written consent of Ektron. This Agreement and its performance and all claims arising from the relationship between the parties contemplated herein shall be governed by, construed and enforced in accordance with the laws of the State of New Hampshire without regard to conflict of laws principles thereof. The parties agree that any action brought in connection with this Agreement shall be maintained only in a court of competent subject matter jurisdiction located in the State of New Hampshire or in any court to which appeal therefrom may be taken. The parties hereby consent to the exclusive personal jurisdiction of such courts in the State of New Hampshire for all such purposes. The United Nations Convention on Contracts for the International Sale of Goods is specifically excluded from governing this License. If any provision of this License is to be held unenforceable, such holding will not affect the validity of the other provisions hereof. Failure of a party to enforce any provision of this Agreement shall not constitute or be construed as a waiver of such provision or of the right to enforce such provision. If you fail to comply with any term of this License, YOUR LICENSE IS AUTOMATICALLY TERMINATED. This License represents the entire understanding between the parties with respect to its subject matter.

YOU ACKNOWLEDGE THAT YOU HAVE READ THIS AGREEMENT, THAT YOU UNDERSTAND THIS AGREEMENT, AND UNDERSTAND THAT BY CONTINUING THE INSTALLATION OF THE SOFTWARE, BY LOADING OR RUNNING THE SOFTWARE, OR BY PLACING OR COPYING THE SOFTWARE ONTO YOUR COMPUTER HARD DRIVE, YOU AGREE TO BE BOUND BY THIS AGREEMENT'S TERMS AND CONDITIONS. YOU FURTHER AGREE THAT, EXCEPT FOR WRITTEN SEPARATE AGREEMENTS BETWEEN EKTRON AND YOU, THIS AGREEMENT IS A COMPLETE AND EXCLUSIVE STATEMENT OF THE RIGHTS AND LIABILITIES OF THE PARTIES.

Copyright 1999 - 2002 Ektron®, Inc. All rights reserved. LA10031, Revision 1.4

# **Table of Contents**

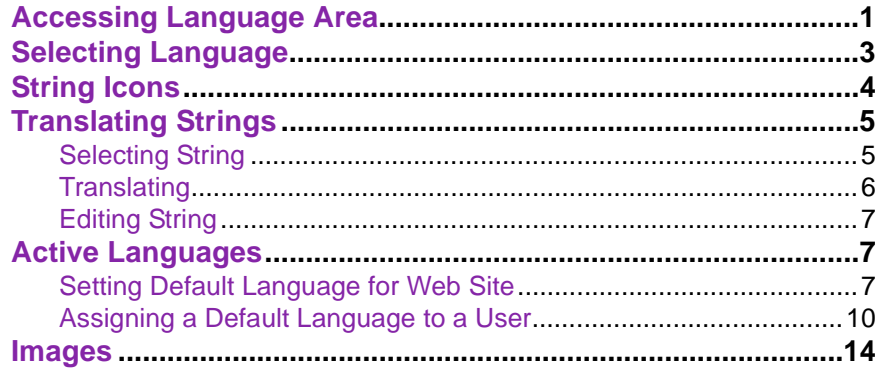

# **Customizing Languages**

Ektron CMS100 includes a very unique tool to allow customizing your application. Using a tool supplied by Ektron, you are allowed to customize all of the words and phrases necessary.

After translating all of the strings with the tool, you will have the option to set the language active on the Web site. The translation of all the strings must be complete in order for the language to be selectable for the site.

In the following instructions, you will learn how to access, convert, and set your new default languages active for your Web site.

# <span id="page-6-0"></span>Accessing Language Area

To access the language area, simply go to URL where the files were installed to. By default, the location is:

**•** /CMS100Sample/expscripts/languagearea.asp

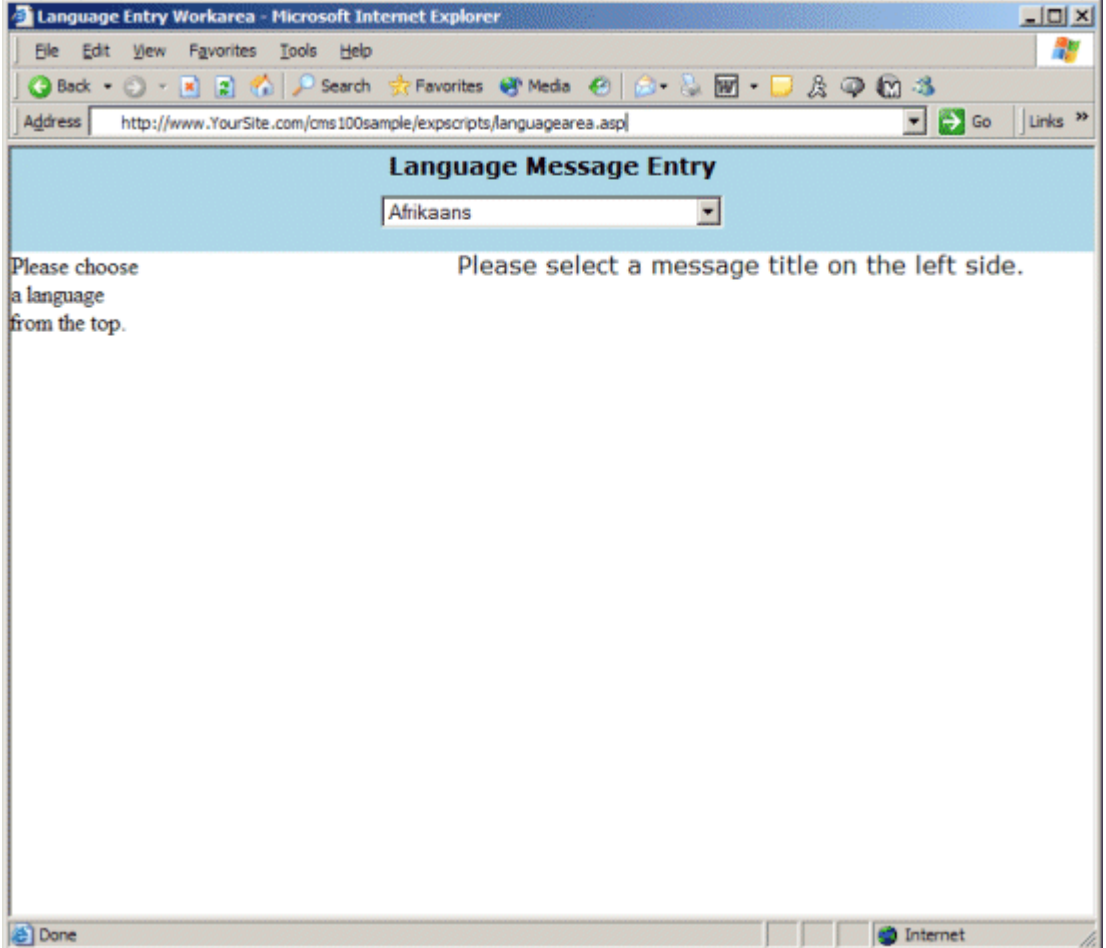

# <span id="page-8-0"></span>Selecting Language

To select the language that you want to translate the English strings into, select one of the many languages from the drop down box at the top of the page.

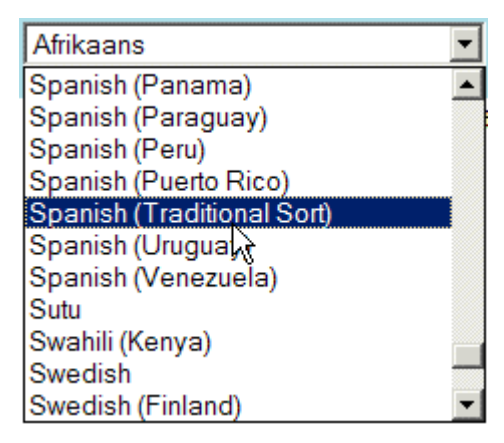

Once you select the language that you want to translate to, you will se the following screen:

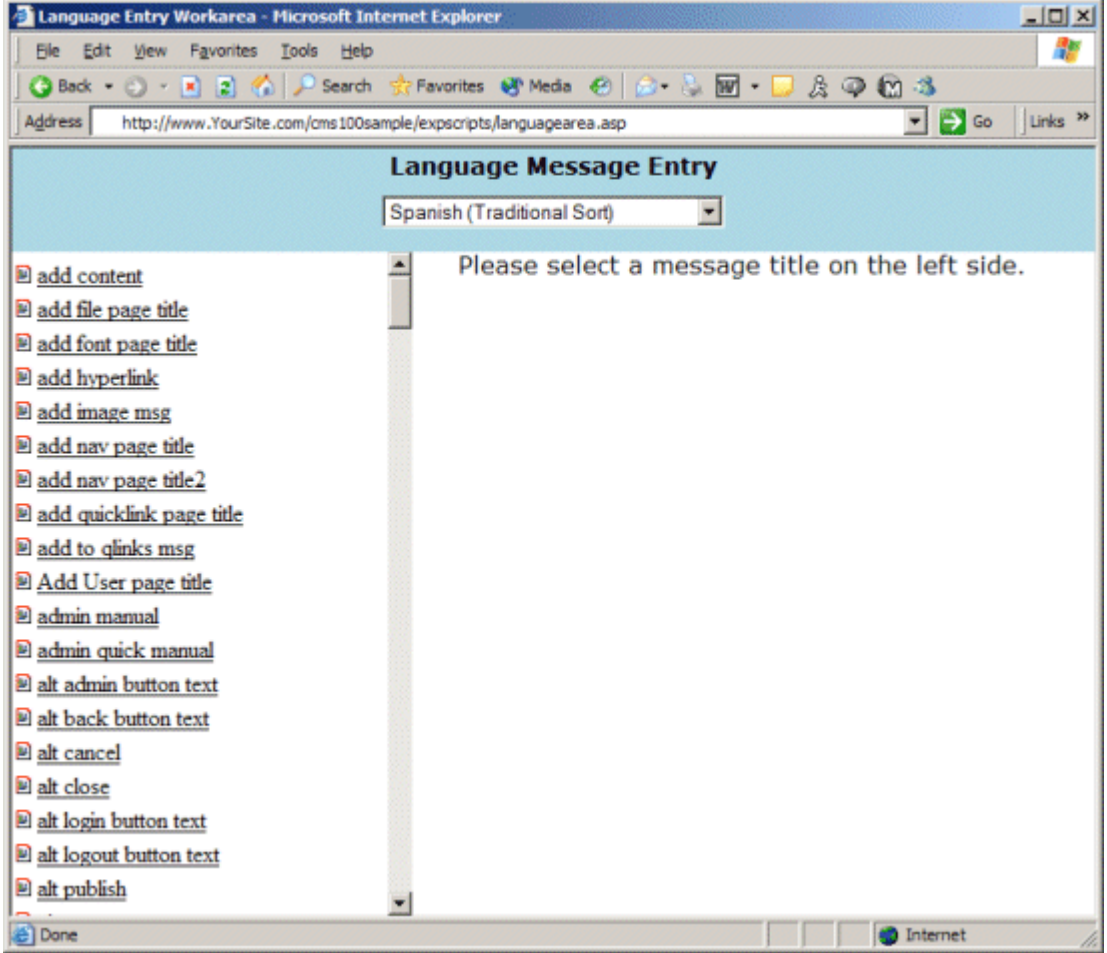

Here you will be able to access the strings, and translate them easily.

# <span id="page-9-0"></span>String Icons

There are two string icons that are used throughout the process of translations. There is an icon for a translated string, and one for an un-translated string.

Translated string:

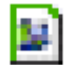

Un-translated string:

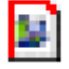

These icons will show you if you have translated the string or not.

# <span id="page-10-1"></span><span id="page-10-0"></span>Translating Strings

## **Selecting String**

To select a string to be translated, simply click on the string in the left hand frame. After you select the string, the following window will now appear:

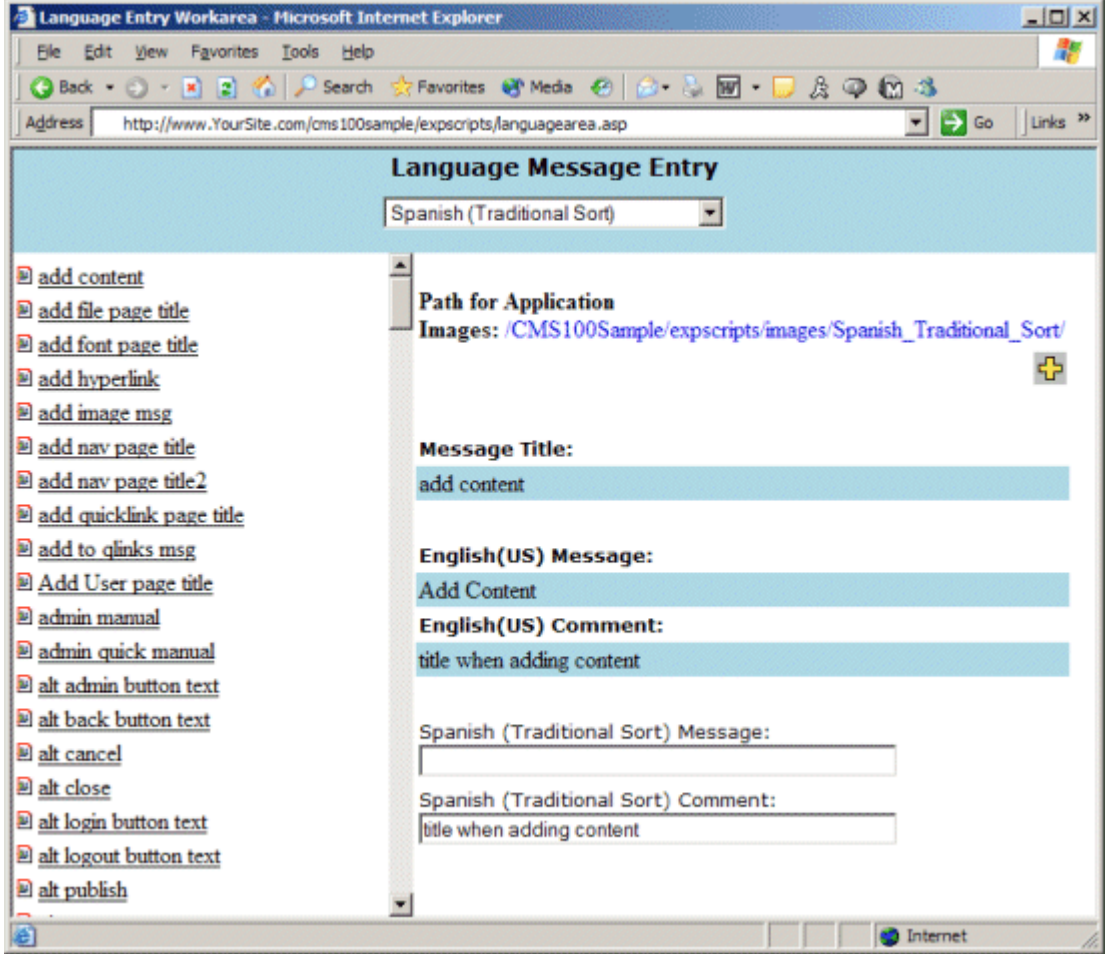

From this window, you will have the ability to see what the English version of the strings are, as well as translated them to your desired language.

## <span id="page-11-0"></span>**Translating**

To complete the translation of a string, follow these easy steps:

- 1. Click on the string in the left frame that you would like to translate
- 2. Insert the translated message in the proper text field
- 3. Insert the translated comment in the proper text field (max 75 characters)

4. Click the add button in the upper right hand side of the screen Once you have clicked the add button, the icon next to the string that you just translated should change the proper icon.

**NOTE** This may take some time to complete. Please wait until the utility is complete.

### <span id="page-12-0"></span>**Editing String**

If you need to modify an existing string, you can easily edit it by selecting it again, and making the necessary changes to the text fields, then clicking the update button on the page.

## <span id="page-12-1"></span>Active Languages

Once you have translated all of the strings for your desired language, you will now have the ability to set that language as a default language for the Web site and for a user. You will be able to select the language from the application setup area.

#### <span id="page-12-2"></span>**Setting Default Language for Web Site**

To set the default language for the Web Site, follow these steps:

- 1. Log in to your Ektron CMS100 Web site as a user with administrative privileges
- 2. Access your Workarea by clicking on a Workarea icon or button.

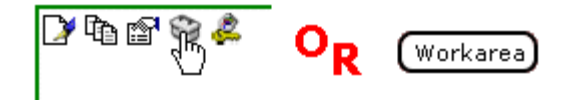

3. Click on the setup page in the folder tree on the left side of the Workarea.

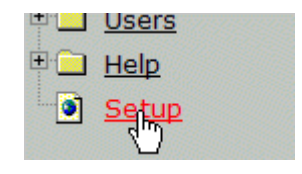

4. When you click on the setup page, you will be taken to the configuration page where you can see the current active language for the Web site.

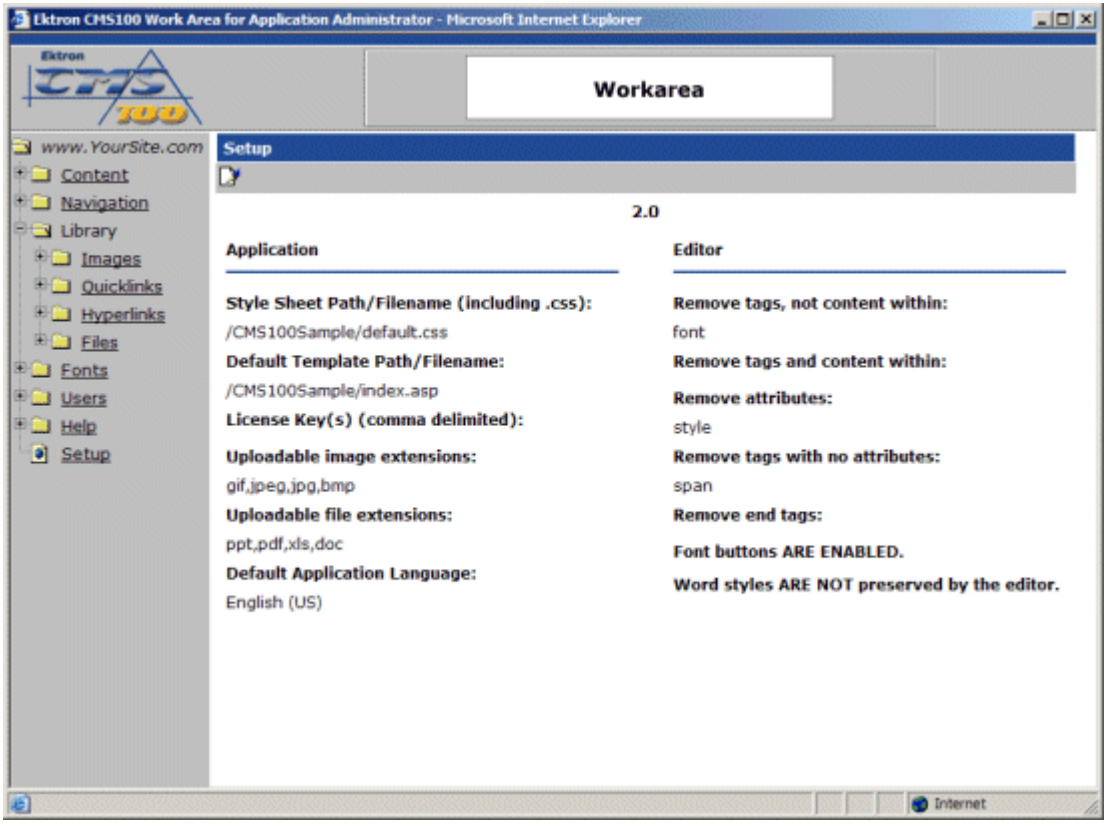

5. Click the edit button in the toolbar at the top of the page to edit the configuration.

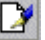

6. Near the bottom of the edit configuration page, you will see a drop down box that has all your active languages.

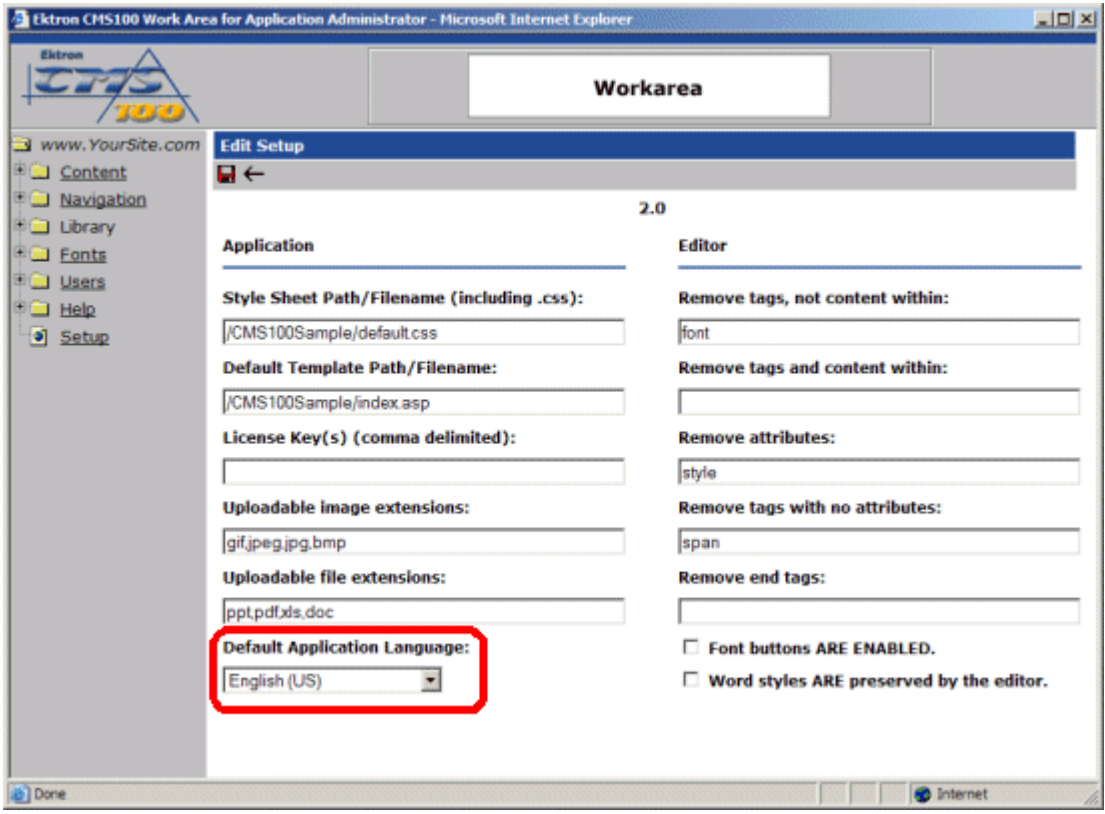

7. Select the default language from the drop down box

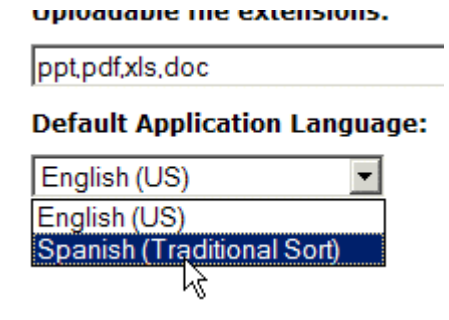

8. Click the update button in the toolbar at the top of the page to set the selected language active.

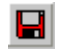

Your Web site will now be set the language that you have selected.

## <span id="page-15-0"></span>**Assigning a Default Language to a User**

The administrator also has the privilege to create or edit a user, and assign him/her a personalized default language.

To do this, follow the steps listed below:

- 1. Login as a user with administrator privileges
- 2. Access your Workarea by clicking on a Workarea icon or button.

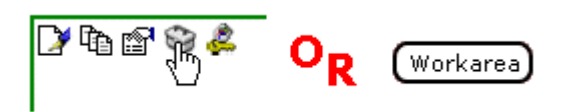

3. In the administrator Workarea, click on the Users folder in the folder tree on the left side.

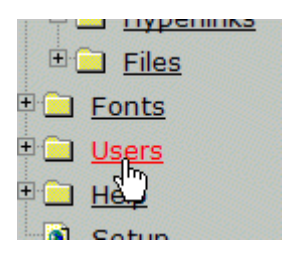

#### *For Adding a User*

1. Click the add button in the toolbar at the top of the users table.

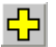

- 2. Follow all the steps of adding a user you have read in the User Manager chapter
- 3. There will be a drop down box with the active languages that you can assign to the user

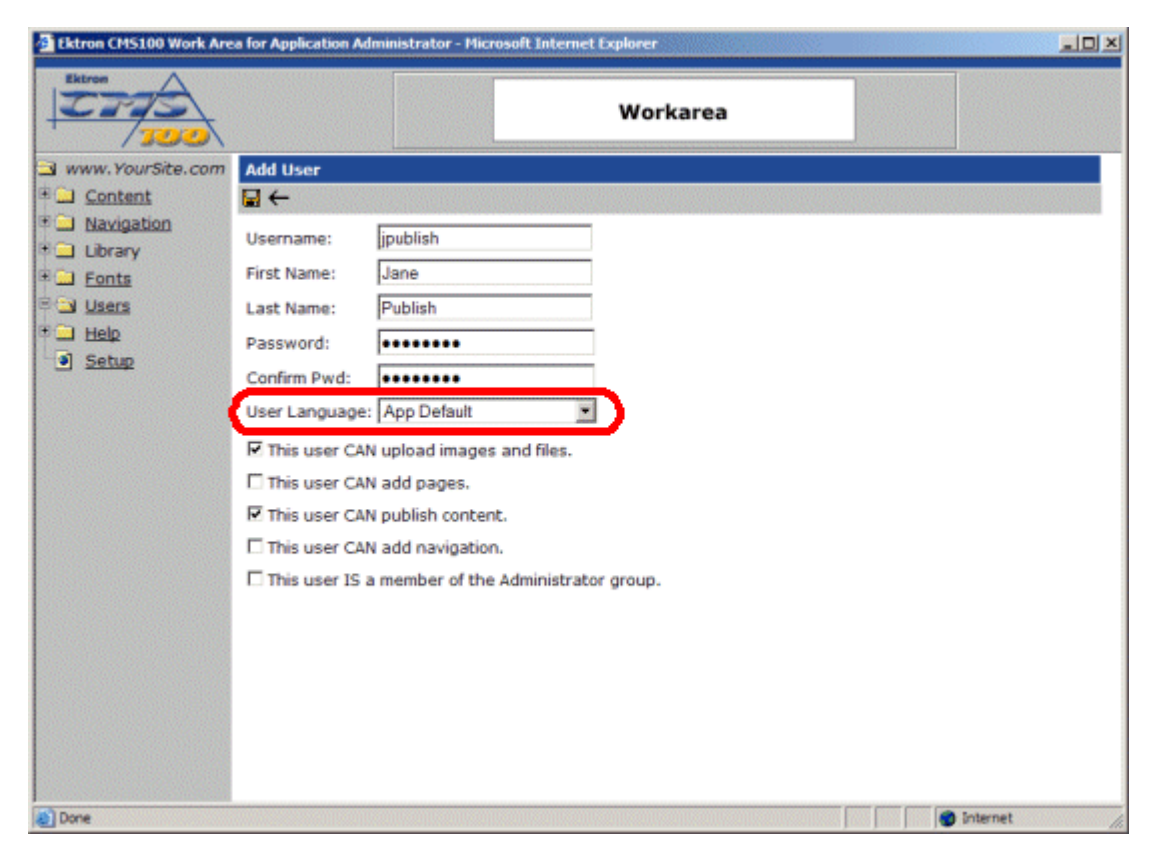

4. When selecting a language for a user, you have two choices:

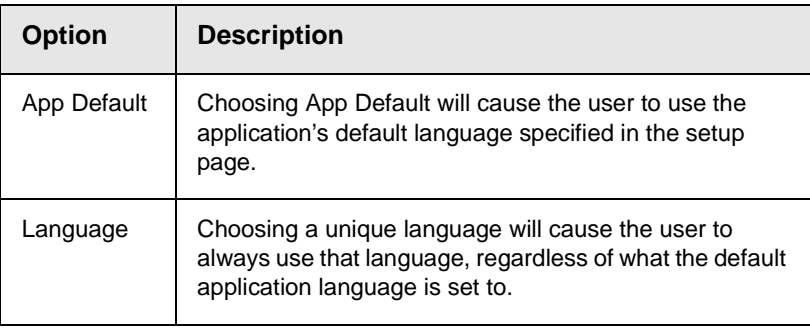

5. Select the default language that you want to assign the user from the drop down box.

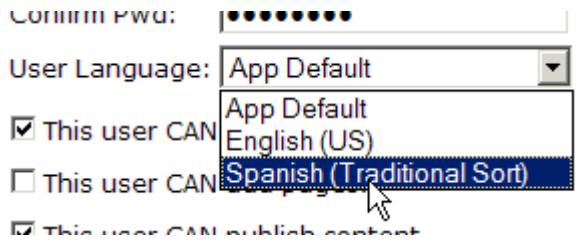

6. When finished, click the save button to save the user to the Ektron CMS100 Web site.

#### *When Editing a User*

1. Click on the name of the user you wish to assign a different language to.

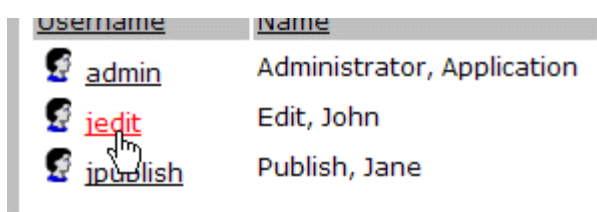

- 2. When you click on the username, you will be taken to the view user page.
- 3. At the view user page, click on the edit button in the toolbar at the top of the page.

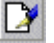

- 4. Follow all the steps of editing a user you have read in the User Manager chapter
- 5. There will be a drop down box with the active languages that you can assign to the user

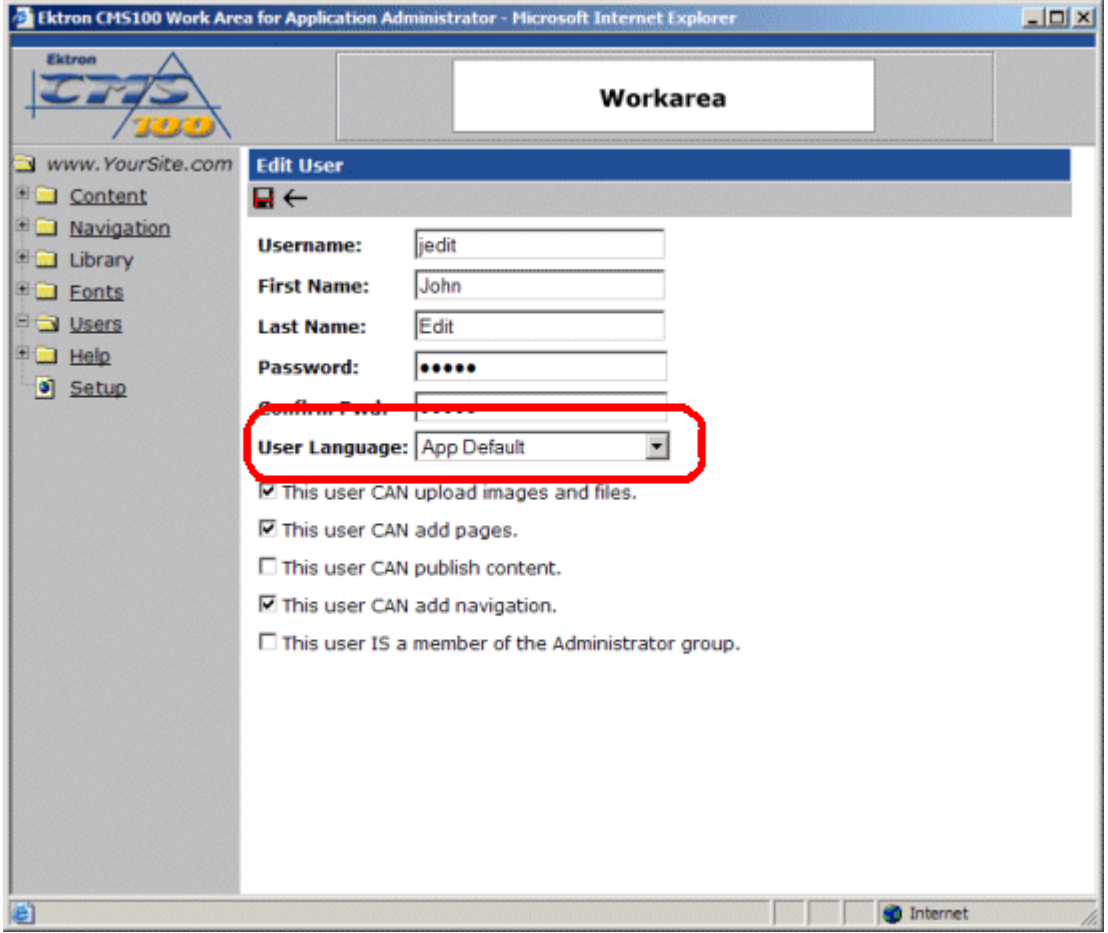

### 6. When selecting a language for a user, you have two choices:

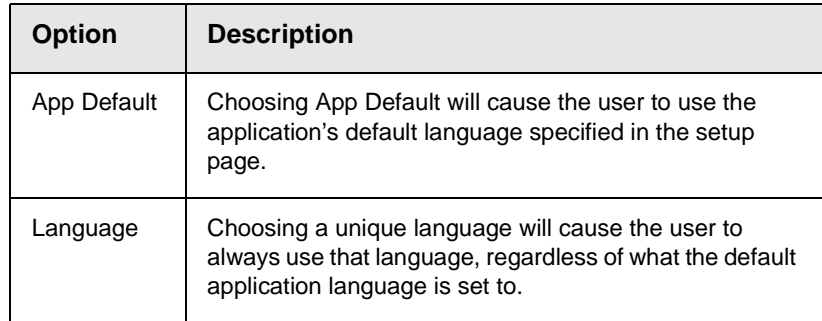

7. Select the default language that you want to assign the user from the drop down box.

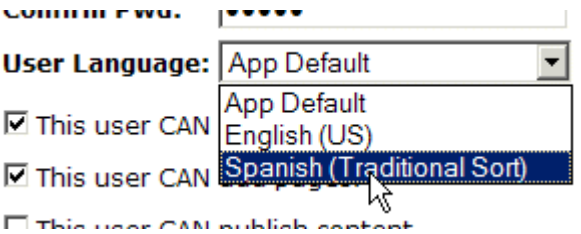

8. When finished, click the update button to save and update the user.

A.

## <span id="page-19-0"></span>Images

When a new language is set active, Ektron CMS100 calls the images that are being used from a different directory. For example, when you have English(US) set active, the images are called from \expscripts\images\english. But when another language is set active like German, the images will now be called from \expscripts\images\german.

The language translation program doesn't do this for you, you must go to the location and make all the changes manually by creating the directory and images.

**NOTE** You can copy all the images out of the English folder into the foreign language directory, and just modify those images to correspond to the proper language.